<スマートフォンの場合>

「zoom ミーティング」のアプリをダウンロード ※iPhone でも Android のアプリストアからインストール

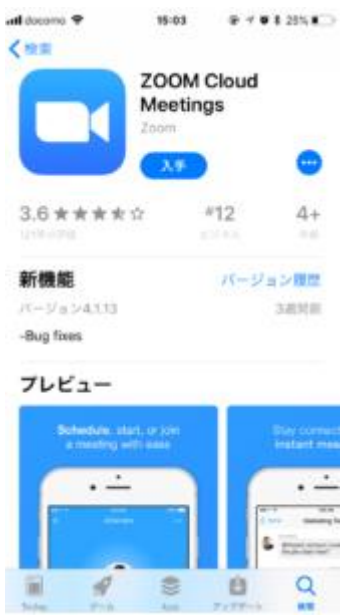

①「参加」をタップ

②「ミーティング ID」を入力

③名前をひらがなで入力

④「パスワード」を入力

⑤「参加」をタップ

⑥画面に「ミーティングのホストは間もなくミーティングへの参加を許可します」が表示 ⑦担任が許可したら入室

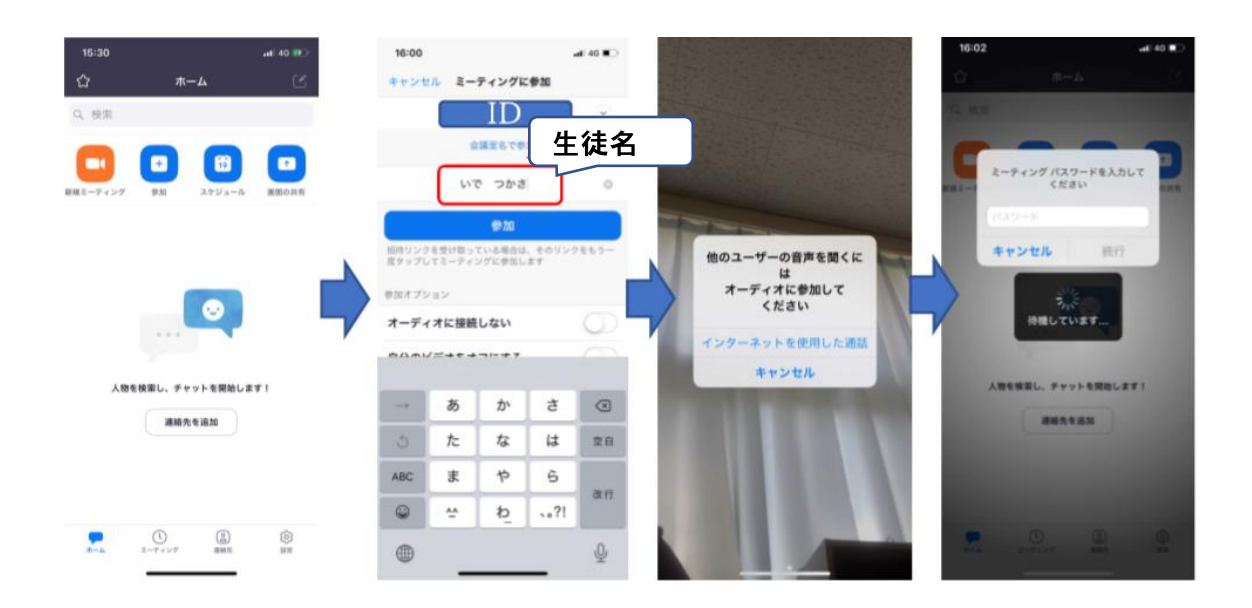

<タブレットや PC の場合> ①「zoom ミーティング」を開く ②「ミーティングに参加する」をクリック ③「ミーティング ID」を入力 ④「名前」に生徒名を入力 ⑤「パスワード」を入力 ⑥画面に「ミーティングのホストは間もなくミーティングへの参加を許可します」が表示 ⑦担任が許可したら入室

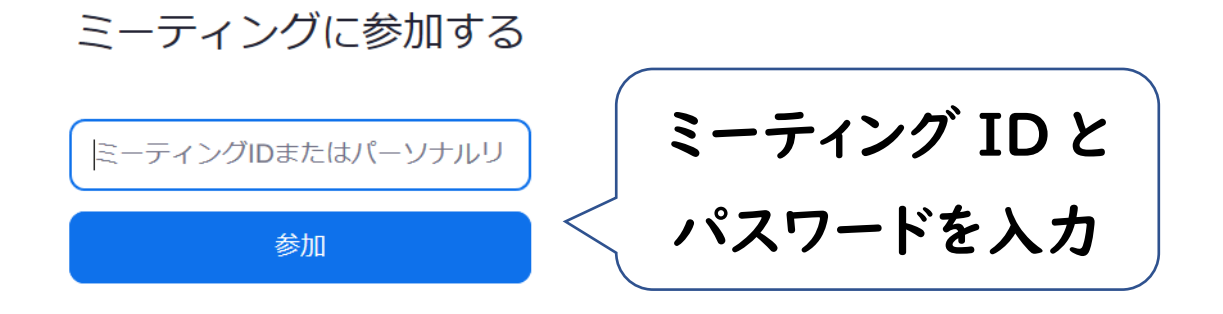

《音声が聞こえないトラブル対処方法①》

- ① Zoom の画面の一番下に「オーディオに参加」と出ているか確認。
- ② 「オーディオに参加」をクリックします。

《音声が聞こえないトラブル対処方法②》

- ①Zoom US をクリックすると「設定」が出てきます。
- ②「出力音声を最大化」にします。
- ③「スピーカーのテスト」をクリックして、他の人の音声が聞こえることを確認します。

④音声が落ちてると音が出ないので「音量」を上げてください。

⑤マイクの方も音声を上げてください。

《音声が聞こえないトラブル対処方法③》

- ①スマホ/PC の調子が悪い場合があります。
- ②Zoom をいったん退室して,再入室してください。